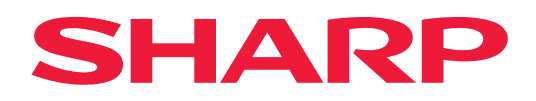

# **Guide d'AirPrint**

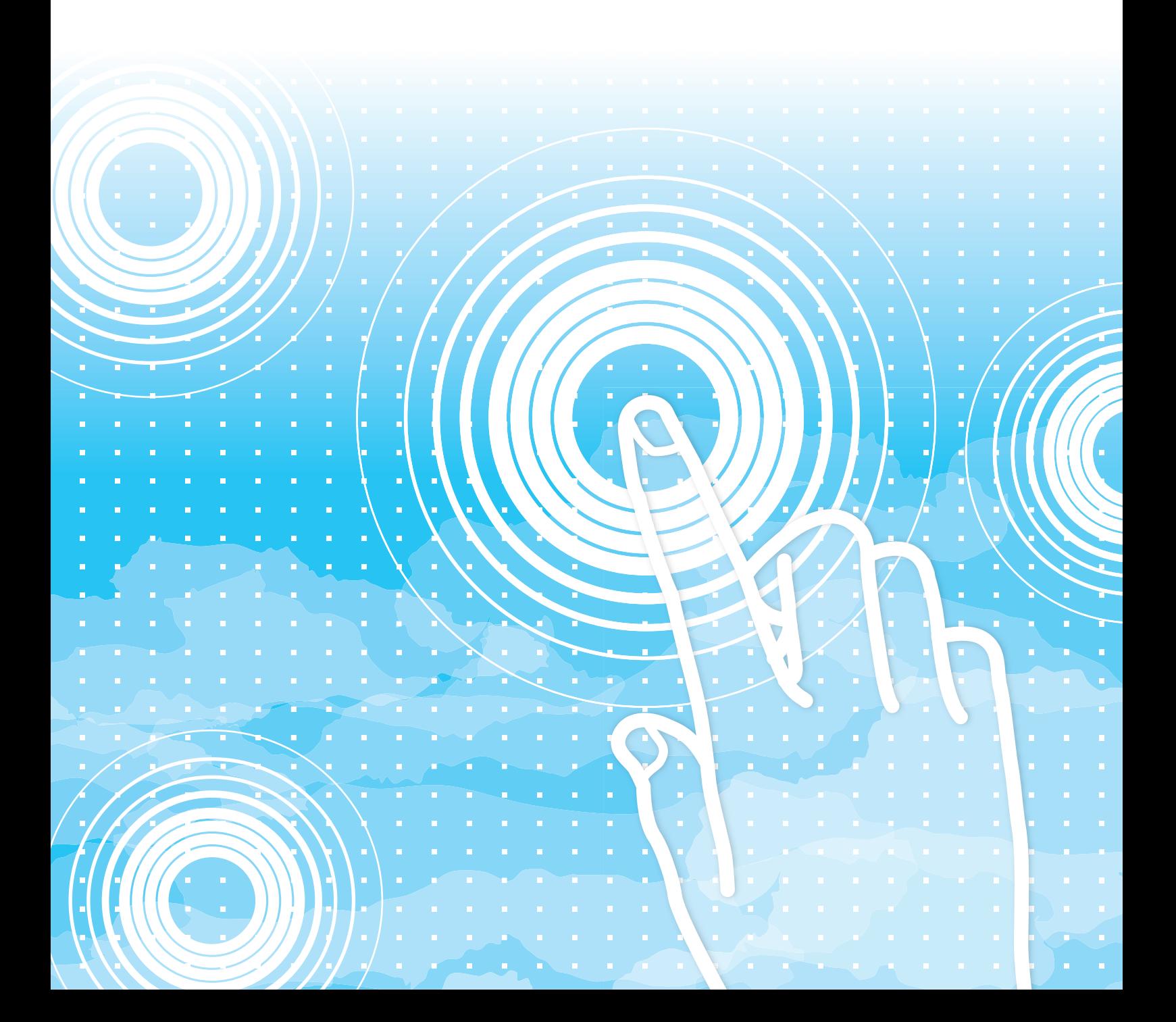

## **TABLE DES MATIÈRES**

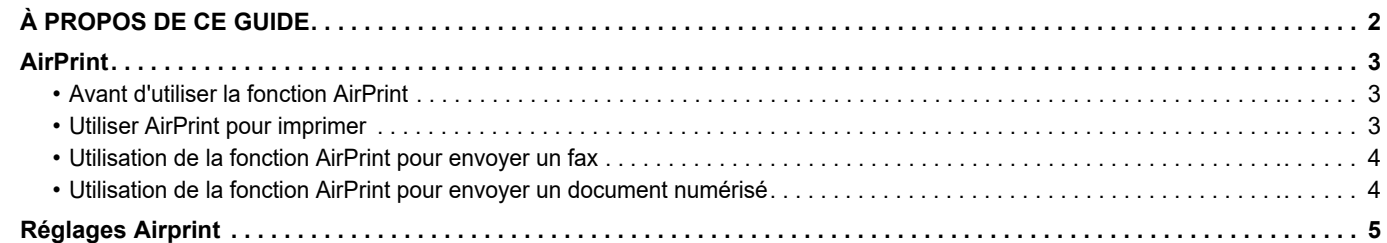

## <span id="page-1-0"></span>**À PROPOS DE CE GUIDE**

Ce guide explique comment utiliser AirPrint.

### **Remarque**

- Lorsque "xx-xxxxx" apparaît dans ce guide, veuillez remplacer "xx-xxxxx" par le nom de votre modèle.
- Ce guide ne fournit pas d'explications détaillées des fonctions de la machine. Pour obtenir des informations détaillées sur les noms et les fonctions qui apparaissent dans ce guide, consultez le Manuel d'utilisation.
- Ce manuel contient des descriptions générales des produits, y compris d'autres modèles. Il comprend donc les descriptions de caractéristiques qui ne sont pas disponibles pour votre modèle.
- Une attention considérable a été apportée dans la préparation de ce manuel. Si vous avez des commentaires ou des questions à propos du manuel, veuillez contacter votre revendeur ou le service après-vente le plus proche.
- Ce produit a subi un contrôle qualité strict et des procédures d'inspection. En cas de défaut ou d'un autre problème, veuillez contacter votre revendeur ou le service après-vente le plus proche.
- À l'exception des cas prévus par la loi, SHARP décline toute responsabilité en cas de panne lors de l'utilisation du produit ou de ses options, en cas de panne causée par une mauvaise utilisation du produit et de ses options ou en cas de toute autre panne, ou en cas de dommage provoqué par l'utilisation du produit.

### **Avertissement**

- Toute reproduction, adaptation ou traduction du contenu de ce manuel sans une autorisation écrite préalable est interdite, sauf si les lois sur les droits d'auteur l'autorisent.
- Le contenu du présent manuel est susceptible d'être modifié sans avis préalable.

#### **Illustrations, panneau de commande, écran tactile et pages Web dans ce guide**

Les périphériques sont généralement en option, néanmoins, certains modèles sont équipés de périphériques en configuration standard.

Pour certaines fonctions et procédures, les explications supposent que d'autres périphériques que ceux susmentionnés sont installés. En fonction du contenu, du modèle et des périphériques installés, cela peut ne pas être utilisable. Pour obtenir plus de détails, consultez le Manuel d'utilisation.

Ce manuel contient des références à la fonction fax et à la fonction fax Internet. Cependant, notez que la fonction fax et la fonction fax Internet ne sont pas disponibles dans certains pays, dans certaines régions et pour certains modèles.

- Les écrans d'affichage, les messages et les noms de touche indiqués dans le manuel peuvent être différents de ceux inscrits sur la machine en raison des améliorations et des modifications apportées au produit.
- Le panneau tactile, les illustrations et les écrans de réglage dans ce manuel sont à titre de référence uniquement, et peuvent varier en fonction du modèle, des options installées, des réglages modifiés par rapport à l'état par défaut, et du pays ou de la région.
- Les détails des réglages système et les méthodes de réglage peuvent différer en fonction du modèle.
- Ce manuel suppose qu'une machine couleur est utilisée. Certaines explications peuvent ne pas s'appliquer à une machine monochrome.

## <span id="page-2-0"></span>**AirPrint**

Des données peuvent être sélectionnées depuis des applications prenant en charge AirPrint, puis imprimées sur la machine, envoyées sous forme de télécopie ou numérisées.

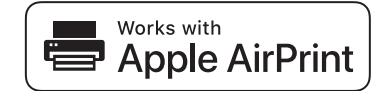

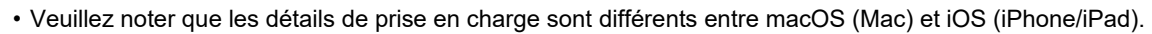

- macOS (Mac)
- L'impression/la télécopie/l'envoi depuis macOS sont disponibles grâce à la prise en charge d'AirPrint sur la machine. • iOS (iPhone/iPad)
- Seule l'impression depuis iOS est disponible grâce à la prise en charge d'AirPrint sur la machine.
- En fonction du modèle, un kit d'extension PS peut être nécessaire pour utiliser AirPrint.

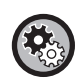

**Pour activer la fonction AirPrint** 

Dans "Réglages (administrateur)", sélectionnez [Réglages système] → [Réglages réseau] → [Réglages des services d'impression externes] → [Réglages Airprint].

► [Réglages Airprint \(page 5\)](#page-4-0)

### <span id="page-2-1"></span>**Avant d'utiliser la fonction AirPrint**

Pour utiliser la fonction AirPrint sur macOS, vous devez d'abord enregistrer les informations de la machine sur votre appareil. Les réglages avancés ne sont pas nécessaires pour utiliser AirPrint sur iOS. Activez la fonction AirPrint dans les réglages de la machine, et activez également la fonction AirPrint sur votre appareil.

- 
- **(1) Cliquez sur [Imprimante et scanner] ([Imprimantes et scanners]) dans les Préférences système.**
- **(2) Cliquez sur le bouton [+].**
- **(3) Sélectionnez le nom de la machine dans la liste, sélectionnez [AirPrint] ([Sécuriser AirPrint]) dans les pilotes et cliquez sur [Ajouter].**

La configuration commence et la machine peut être utilisée avec la fonction AirPrint.

### <span id="page-2-2"></span>**Utiliser AirPrint pour imprimer**

La procédure d'impression dépend de l'application. La procédure pour imprimer une page Web consultée dans la version iOS de Safari est expliquée dans l'exemple ci-dessous.

**(1) Ouvrez la page que vous souhaitez imprimer dans Safari.**

Utilisez les commandes dans Safari pour ouvrir la page que vous souhaitez imprimer.

- **(2)** Appuyez sur  $\Gamma$
- **(3) Appuyez sur [Imprimer].**

Le menu s'affiche. Appuyez sur [Imprimer].

**(4) Sélectionnez l'imprimante.**

Les imprimantes compatibles avec AirPrint sur le même réseau que le périphérique s'affichent. Sélectionnez la machine.

#### **(5) Sélectionnez les réglages d'impression et appuyez sur [Imprimer].**

Définissez le nombre de copies et les autres réglages nécessaires et appuyez sur [Imprimer].

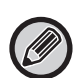

• Lorsque vous envoyez le travail d'impression à l'aide d'un code PIN depuis votre appareil, le travail d'impression est enregistré dans le dossier principal de l'archivage des documents.

- L'écran qui s'affiche varie selon votre version OS.
- Les fonctions qui peuvent être utilisées lors d'une impression avec AirPrint varient selon l'OS et l'application.
- Pour imprimer avec AirPrint lorsque la fonction d'authentification de l'utilisateur de la machine est activée, activer l'Activer l'authentification IPP sauf pour le pilote de l'imprimante] dans "Réglages (Administrateur)" → [Réglages système] →  $[Ref$  Réglages d'authentification]  $\rightarrow$   $[Ref$  and  $Ref$  authentification].
- Pour imprimer en couleur, vous devez remplacer l'autorisation "Autre utilisateur" par une autorisation permettant l'impression couleur.

### <span id="page-3-0"></span>**Utilisation de la fonction AirPrint pour envoyer un fax**

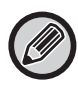

En fonction du pays, de la région ou du modèle, la fonction fax peut ne pas être disponible.

Vous pouvez envoyer, par fax via la machine, un fichier créé dans une application compatible AirPrint. La procédure d'envoi dépend de l'application.

Reportez-vous au manuel de l'application pour envoyer un fichier par fax. La procédure de transmission sous macOS est expliquée dans l'exemple ci-dessous.

- **(1) Ouvrez le fichier à envoyer.**
- **(2) Sélectionnez [Imprimer] dans le menu [Fichier] de l'application.**
- **(3) Sélectionnez la machine fax sous [Imprimante].**
- **(4) Entrez le numéro de fax dans l'adresse. Une fois les réglages terminés, cliquez sur [Fax].** Le travail de transmission du fax commence.

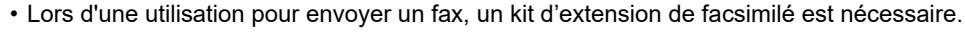

- La fonction AirPrint peut être utilisée pour envoyer un fax même si [Désactiver la transmission PC-Fax] est activé.
	- Les travaux de télécopie envoyés par AirPrint sont traités de la même manière que les travaux de renvoi dans l'archivage des documents.
	- Pour envoyer un fax avec AirPrint lorsque la fonction d'authentification de l'utilisateur de la machine est activée, activer [Activer l'authentification IPP sauf pour le pilote de l'imprimante] dans "Réglages (Administrateur)" → [Réglages système]  $\rightarrow$  [Réglages d'authentification]  $\rightarrow$  [Réglages par défaut].

### <span id="page-3-1"></span>**Utilisation de la fonction AirPrint pour envoyer un document numérisé**

Vous pouvez numériser un document sur la machine à l'aide d'une application compatible AirPrint et envoyer le document numérisé vers un appareil.

La procédure d'envoi dépend de l'application.

Reportez-vous au manuel de l'application pour envoyer un document numérisé. La procédure de numérisation sous macOS est expliquée dans l'exemple ci-dessous.

- **(1) Placez le document original.**
- **(2) Cliquez sur [Imprimante et scanner] ([Imprimantes et scanners]) dans les Préférences système.**
- **(3) Sélectionnez la machine dans la liste "Imprimante", cliquez sur [Numérisation], et sur [Ouvrir scanner].**
- **(4) Une fois les réglages terminés, cliquez sur [Numérisation].**

La numérisation commence.

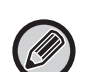

- Pour envoyer un document par AirPrint, la machine doit être dans l'un des états suivants :
- Écran de connexion affiché, écran d'accueil affiché, écran de réglage de la luminosité affiché, réglage de la langue d'affichage, modification de l'accueil, réglage du modèle d'affichage personnalisé, modification de la couleur du texte de l'écran d'accueil, saisie du mot de passe administrateur pour la modification de l'accueil/le réglage du modèle d'affichage personnalisé/la modification de la couleur du texte de l'écran d'accueil, saisie du nom de connexion/mot de passe, saisie des numéros pour l'authentification par numéro, sélection de la connexion utilisateur, sélection de la destination d'authentification
- Lorsque la fonction d'authentification de l'utilisateur de la machine est utilisée, une image numérisée avec AirPrint est traitée comme un travail provenant d'un utilisateur non valide.

## <span id="page-4-0"></span>**Réglages Airprint**

Configurez cette option pour utiliser AirPrint.

Dans "Réglages (administrateur)", sélectionnez [Réglages système] → [Réglages réseau] → [Réglages des services d'impression externes $\rightarrow$  [Réglages Airprint].

### **AirPrint (Impression), AirPrint (Numérisation), AirPrint (Envoi de fax)**

Sélectionnez ces réglages pour utiliser les fonctions AirPrint.

### **mDNS**

Activez ou désactivez mDNS. Lorsque mDNS est désactivé, la machine n'apparaît pas dans la liste des imprimantes lorsque AirPrint est utilisé pour l'impression.

Ce réglage est lié à [Réglages système] → [Réglages réseau] → [Réglages des services] → [Paramètres mDNS] → [mDNS] dans "Réglages (administrateur)".

#### **IPP**

Indiquez si le port IPP de la machine est activé ou non. Ce réglage est lié à [Réglages système] → [Réglages de sécurité] → [Contrôle du port] → [IPP] dans "Réglages (administrateur)".

#### **IPP-SSL**

Indiquez si le port IPP-SSL de la machine est activé ou non. Ce réglage est lié à [Réglages système] → [Réglages de sécurité] → [Contrôle du port] → [IPP-SSL] dans "Réglages (administrateur)".

### **Nom du service**

Définissez le nom de l'imprimante qui apparaît dans l'application lorsque AirPrint est utilisé. Ce réglage est lié à [Réglages système] → [Réglages réseau] → [Réglages des services] → [Paramètres mDNS] → [Nom du service] dans "Réglages (administrateur)".

### **Emplacement de la machine**

Saisissez les informations sur l'emplacement d'installation de la machine qui sont envoyées à l'application lorsque AirPrint est utilisé.

Ce réglage est associé à Page d'informations de la machine dans Mode réglages.

### **geo URI (RFC 5870)**

Saisissez l'emplacement géographique de la machine. Saisissez les informations sur l'emplacement dans le format spécifié par la norme geo URI.

### **Nom d'utilisateur par défaut pour l'authentification utilisateur**

Si l'authentification utilisateur est activée sur la machine multifonction, définissez le nom d'utilisateur du périphérique.

### **Etat des périphériques, Version des firmwares, Paramètres SSL, Gestion des certificats, Liste des utilisateurs**

Cliquez sur chaque élément pour accéder aux réglages de Etat des périphériques, Version des firmwares, Réglage SSL, Gestion des certificats et Liste des utilisateurs.

AirPrint et le logo AirPrint sont des marques de commerce d'Apple Inc.

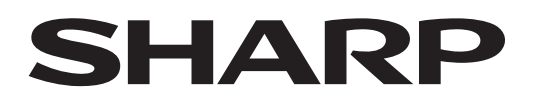

**SHARP CORPORATION** 

Version 01a /airprint\_a30-01a\_fr